# **GUIDA&ALL'USO&DELLA&NUOVA&PROCEDURA&**

A partire da aprile 2013 tutti gli adempimenti amministrativi relativi alla maggiorazione delle borse di Dottorato per missioni all'estero sono gestiti da una procedura informatica che sostituisce *integralmente* la modulistica cartacea. Questa breve guida si propone di illustrare la nuova e semplice procedura ai dottorandi e ai coordinatori. In ogni momento il dottorando può verificare lo stato di avanzamento lavori della propria richiesta di autorizzazione / rimborso di avvenuta missione o continuità di permanenza all'estero. Si ricorda che gli uffici preposti al pagamento della maggiorazione avranno poi bisogno di tempi adeguati per liquidare la missione.

### *1.#DOTTORANDI#*

I dottorandi devono utilizzare la procedura on-line per le seguenti operazioni:

- A. richiesta di autorizzazione a compiere una missione all'estero;
- B. dichiarazione di avvenuta missione all'estero (indispensabile per ottenere la maggiorazione della borsa di studio al rientro dal periodo di soggiorno all'estero)
- C. dichiarazione di continuità permanenza all'estero (da utilizzarsi per periodi di formazione all'estero superiori ai 60 gg. L'opzione consente il rimborso della maggiorazione della borsa ogni 2 mesi)

La procedura è disponibile al link https://fire.rettorato.unito.it/gestione estensione borse e vi si accede inserendo le proprie credenziali SCU (le credenziali assegnate in sede di immatricolazione al corso di Dottorato).

#### A) RICHIESTA AUTORIZZAZIONE

#### La richiesta di autorizzazione a compiere una missione deve essere compilata almeno 48 ore prima della **partenza.&**

Dopo aver effettuato il login, si apre la videata "Gestione maggiorazione borse Dottorato" che serve per visualizzare tutte le proprie richieste e per creare nuove richieste. Per chiedere l'autorizzazione a una missione si deve cliccare sul pulsante rosso *Nuova Richiesta*, posto in alto a sinistra e compilare la maschera che si presenta. I campi obbligatori sono quelli contrassegnati da un asterisco rosso sulla sinistra. Quando si inserisce l'Ente, la procedura propone un elenco degli enti contenenti la parola scritta nel campo Ente *Ospitante*.!Se!si!seleziona!l'Ente!proposto!dalla!procedura,!i!campi!*Natura&Ente*,!*Tipologia&Ente*,!*Località,&Stato* ed eventualmente *Struttura Ente* (se prevista) vengono riempiti in automatico. I valori automatici dei campi *Natura Ente* e *Tipologia Ente* non sono modificabili, invece quelli dei campi *Località* e Stato sono modificabili. Nel caso di un convegno, il dottorando è pregato di indicare nel campo *Note* il sito web del convegno.

Per compilare i campi *Data Partenza Prevista e Data Ritorno Previsto* si deve cliccare sul calendario a destra della cella corrispondente. A destra del campo *Data Partenza Prevista viene riportato il numero di giorni di* maggiorazione ancora fruibili dal dottorando durante l'intero ciclo di Dottorato. Tale dato viene aggiornato

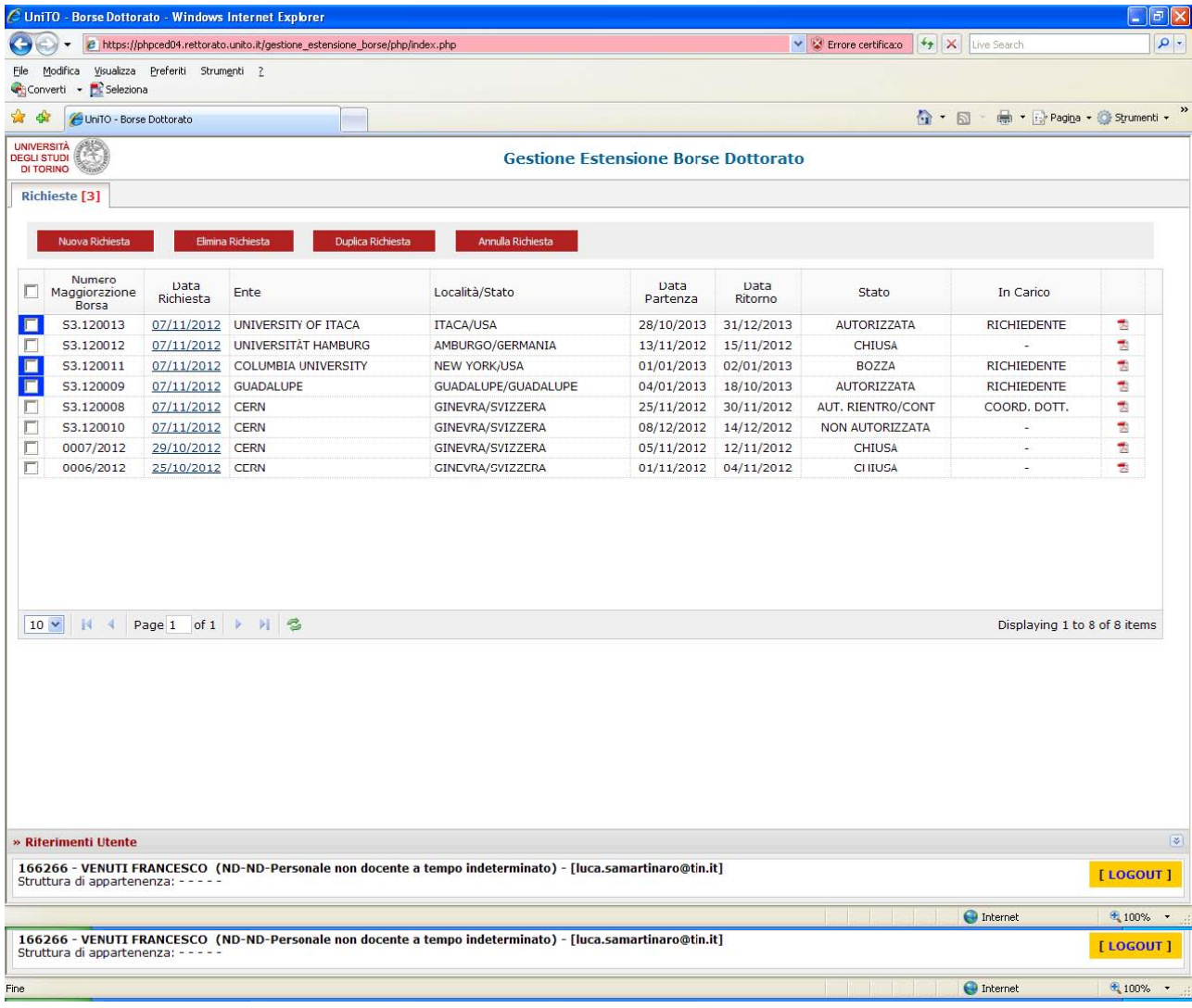

dopo ogni chiusura di missione intera o parziale tramite la compilazione della dichiarazione di avvenuta missione o della continuità di permanenza all'estero.

Al termine della compilazione della maschera si può cliccare il pulsante Salva per salvare la richiesta come bozza nella propria area di lavoro, senza generare una richiesta di autorizzazione al coordinatore oppure cliccare sul pulsante *Richiedi Autorizzazione* per inviare una richiesta di autorizzazione al Coordinatore del corso di Dottorato . Quando si richiede un'autorizzazione, si riceve una e-mail di conferma di avvenuta richiesta sulla propria e-mail istituzionale. (l'indirizzo e-mail assegnato in sede di immatricolazione al Dottorato e non quello personale).

Con il pulsante *Esci* si torna alla videata iniziale, che mostra l'elenco di tutte le missioni personali caricate in procedura e il loro *Stato*. Le missioni aperte sono evidenziate da un quadratino blu nella colonna di sinistra. Per missioni aperte si intendono tutte le missioni per le quali non sia concluso l'iter che origina il pagamento della maggiorazione, pertanto una missione autorizzata dal coordinatore rimane aperta finchè il dottorando non abbia compilato la dichiarazione di avvenuta missione e finchè il coordinatore non l'abbia convalidata. Il dottorando può visualizzare nella colonna *Stato* se la missione sia stata autorizzata dal Coordinatore.

#### B) CONFERMA DI AVVENUTA MISSIONE

cliccare sulla missione per la quale intende richiedere la maggiorazione. Per selezionare la missione, si deve cliccare sotto la data di richiesta sottolineata in blu. A questo punto si apre la seguente videata:

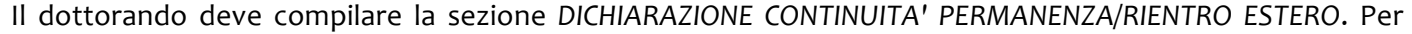

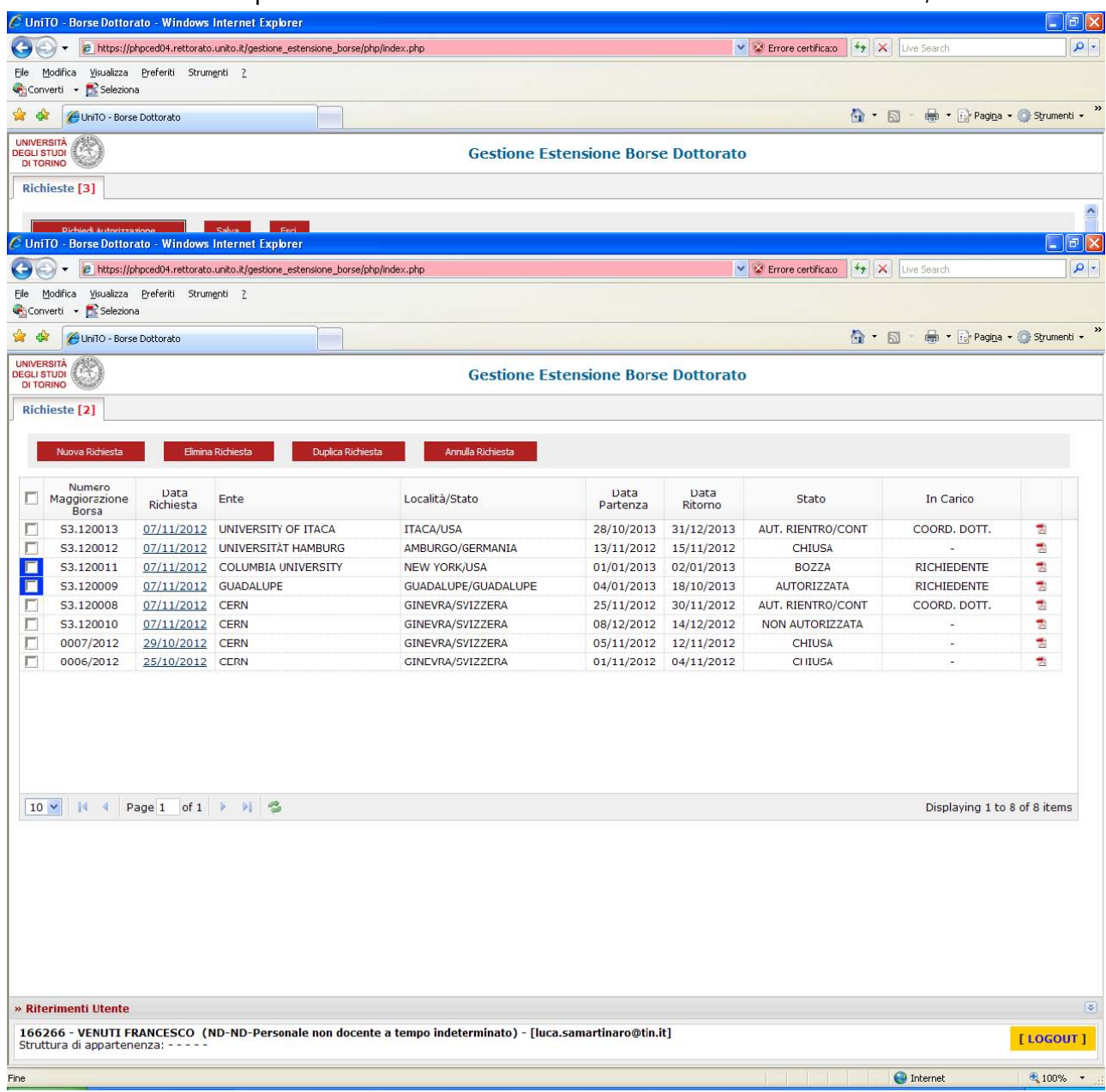

compilare i campi *Data Inizio Periodo e Data Fine Periodo* si deve cliccare sul calendario a destra della cella corrispondente. Alla voce *Documentazione* La procedura permette di allegare file (per es. attestati di partecipazione a convegni, seminari, summer school,...). Al termine della compilazione della maschera si può cliccare il pulsante Salva per salvare la dichiarazione di avvenuta missione come bozza nella propria area di lavoro, senza inviare alcuna comunicazione al Coordinatore oppure si può cliccare il pulsante Richiedi Autorizzazione per inviare una richiesta di convalida al coordinatore. Quando si richiede un'autorizzazione, si riceve una e-mail di conferma di avvenuta richiesta sulla propria e-mail istituzionale.

Con il pulsante *Esci* si torna alla videata iniziale, che mostra l'elenco di tutte le missioni personali caricate in procedura e il loro *Stato*. La missione sarà ora segnalata In Carico al Coordinatore del Dottorato.

#### C) DICHIARAZIONE DI CONTINUITA' DI PERMANENZA ALL'ESTERO

Per periodi di formazione superiori a due mesi è possibile richiedere il frazionamento del rimborso della

maggiorazione borse di dottorato.

- 2) Selezionare la missione per la quale intende richiedere il rimborso
- 3) Compilare la sezione DICHIARAZIONE CONTINUITA PERMANENZA ESTERO inserendo il periodo per il quale si richiede la maggiorazione.
- 4) Salvare la dichiarazione senza inviare la comunicazione al Coordinatore OPPURE
- cliccare sul pulsante Richiedi autorizzazione per inviare la richiesta al Coordinatore. Al termine si riceverà una e-mail di conferma di avvenuta richiesta sulla propria e-mail istituzionale. Si ricorda inoltre che la funzione "Salva" non invia la richiesta di autorizzazione al coordinatore, ma consente solo di archiviare una richiesta che può ancora essere modificata prima dell'invio definitivo.
- 5) Con il pulsante Esci si torna alla videata iniziale, che mostra l'elenco di tutte le missioni personali caricate in procedura e il loro Stato. La missione sarà ora segnalata In Carico al Coordinatore del Dottorato.

### 2. COORDINATORI

I Coordinatori devono utilizzare la procedura on-line per le seguenti operazioni: · autorizzare i dottorandi a compiere una missione all'estero; validare la dichiarazione di avvenuta missione all'estero; validare la dichiarazione di continuità di missione all'estero; vedere il numero di giorni di maggiorazione utilizzati da ogni dottorando con borsa

AUTORIZZAZIONE MISSIONE Il Coordinatore riceve dal sistema una e-mail che lo informa della richiesta di autorizzazione a compiere una missione all'estero pervenuta da parte di un dottorando. Si collega alla procedura disponibile al link https://phpced04.rettorato.unito.it/gestione\_estensione\_borse/php/index.php e vi si accede inserendo le proprie credenziali SCU (le stesse utilizzate per accedere alla posta elettronica). A questo punto si apre la videata sotto riportata:

Tutte le richieste in attesa di autorizzazione sono evidenziate da un quadratino blu a sinistra. Inoltre, per le missioni di durata superiore a n. 6 mesi, la colonna "Necessita Verbale" ricorda al Coordinatore di inviare al Servizio Ricerca e Formazione Avanzata l'estratto dal verbale del Collegio Docenti che ha deliberato

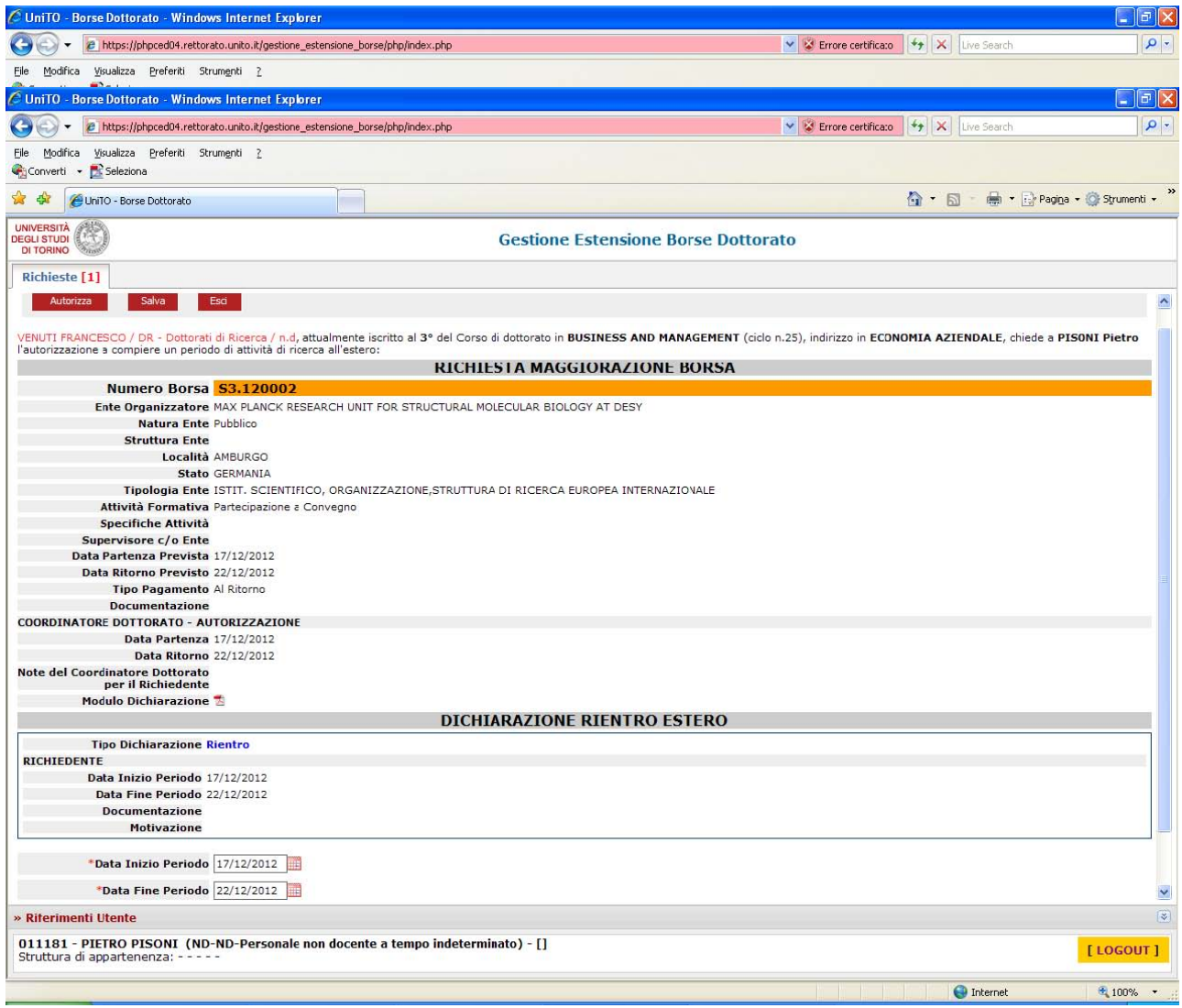

l'autorizzazione a compiere la missione. Per autorizzare una missione, il Coordinatore deve selezionarla cliccando sotto *numero maggiorazione borsa* sottolineato in blu. A questo punto si apre la seguente videata: Il Coordinatore valuta la richiesta e può modificare i dati inseriti dal dottorando. Per modificare i campi Data *Prevista Partenza e Data Previsto Ritorno si deve cliccare sul calendario a destra della cella corrispondente.* Quindi il Coordinatore può autorizzare la richiesta cliccando sul pulsante Autorizza in alto a sinistra. Quando il Coordinatore autorizza una richiesta, riceve una e-mail di conferma di avvenuta autorizzazione.

N.B. Il pulsante Salva non dà luogo ad alcuna autorizzazione, ma serve solo a salvare eventuali modifiche che il coordinatore abbia fatto all'interno della missione.

Con il pulsante *Esci* si torna alla videata iniziale, che mostra l'elenco di tutte le missioni del proprio Dottorato caricate in procedura e il loro *Stato*. Il Coordinatore può visualizzare nella colonna *Stato* a quali missione abbia dato o rifiutato l'autorizzazione e quali siano in attesa di ricevere l'autorizzazione.

VALIDAZIONE DELLA DICHIARAZIONE DI AVVENUTA MISSIONE Per validare la dichiarazione di avvenuta missione o la dichiarazione di continuità di permanenza all'estero, il Coordinatore deve selezionare la missione dalla videata iniziale "Gestione estensione

borse dottorato", cliccando sul numero identificativo della missione nella colonna *numero maggiorazione* borsa sottolineato in blu. A questo punto si apre la seguente videata:

Il! Coordinatore! visualizza! i! dati! inseriti! dal! dottorando! nella! sezione! *DICHIARAZIONE& CONTINUITA'& PERMANENZA/RIENTRO&ESTERO*.!Per!convalidare!la!dichiarazione!di!avvenuta!missione!o!la!dichiarazione!di! lo ritiene opportuno il Coordinatore ha la facoltà di modificare i dati prima di validarli. Quando il Coordinatore autorizza una richiesta, riceve una e-mail di conferma di avvenuta autorizzazione.

N.B. Il pulsante Salva non dà luogo ad alcuna autorizzazione, ma serve solo a salvare eventuali modifiche che il Coordinatore abbia fatto all'interno della missione.

Con il pulsante *Esci* si torna alla videata iniziale, che mostra l'elenco di tutte le missioni del proprio Dottorato caricate in procedura e il loro Stato.

## 3. SEGRETERIA DELLE SCUOLE DI DOTTORATO

Lo staff di supporto alle quattro Scuole si collega alla procedura con cadenza temporale prestabilita al fine di: · monitorare costantemente la procedura; · verificare che le richieste missioni vadano a buon fine e

che non ci siano eventuali

- pratiche in sospeso: missioni in attesa di autorizzazione a ridosso della data della partenza, missioni senza la dichiarazione di avvenuta missione più di un mese dopo la data prevista per il rientro....
- e aggiornare costantemente la tabella degli Enti presso cui avvengono le missioni, al fine di avere informazioni complete e aggiornate per evadere le richieste del Nucleo di Valutazione e del Ministero;
- scaricare i dati in file excel per produrre reportistica ad hoc e indagini statistiche delle attività formative dei singoli Dottorati e della Scuola.

(ultimo aggiornamento 19 marzo 2013)